## **RMS EXPRESS TEMPLATE INSTALLATION AND USE** 10/5/2015 XE2/N6KZB

## **This instructional document concerns HTML template packs and RMS Express.**

Template packs are zip files that normally contain three parts: two HTML files and a text file. These zip files are placed within either the Global or individual call sign Templates folder of RMS Express. This process allows a user to enter form data and send a small .xml data file to another RMS Express user. If both sides have the same template pack, the form is opened as HTML. It can then be copied, printed, or sent on as a full size HTML.

Template packs themselves are small enough to be sent via radio, to an RMS Express user on an operational event that may not have it. Or it can be downloaded from the radio only catalog feature. If it is sent to a non RMS Express user or one without the needed form pack, the data is formatted as text in the message body, so nothing is lost.

This is open source and HTML forms can be created or modified by anyone with the talent to do so. HOWEVER, the official forms library on the Winlink website and radio only catalog, will contain the latest universal versions. If you modify a template pack with changes to meet local use, it may not work with other templates. A good option is to submit the modified form to the Winlink Forms Manager for consideration of inclusion in the library, unless the form is kept within your group.

## http://www.winlink.org/RMSExpressForms

More info is within the help files of RMS Express or post questions on the Winlink Programs Group in Yahoo.

-------------------------------------------------------------------------------------------------------------

## **Note: Since this document was published the new ICS 213 with reply aspect was posted.**

*Any user with latest RMSE can just click "reply" after closing the received ICS 213 HTML. That will automaticaly select the "SendReply" Template text file and you will have pop up the reply HTML. Fill it in, close the browser window, then address and post for sending.*

-------------------------------------------------------------------------------------------------------------

You need to decide if you want the templates to be used by all base call signs or just individual. Templates placed in the folder *Global* and its *Template* sub-folder can be used by all call signs and associated tacticals. If a template is to be used only by a specific call sign, then place it in that call sign's template sub-folder.

The screen shot below shows I have two base call signs. I placed the template packs in the *Global Folders* area so both can use.

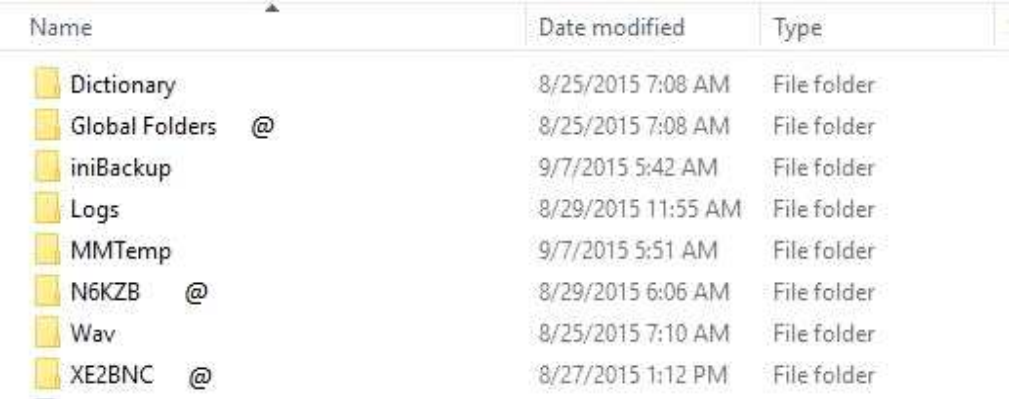

The following screen shot shows the *Templates* sub-folder which the files are unzipped. Unless you have a need to restrict templates, we recommend you always use Global.

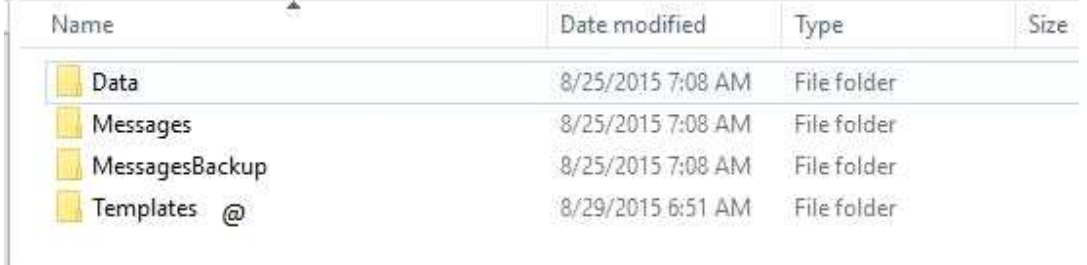

And here you see all my templates unzipped within this *Global Forms-Template* folder.

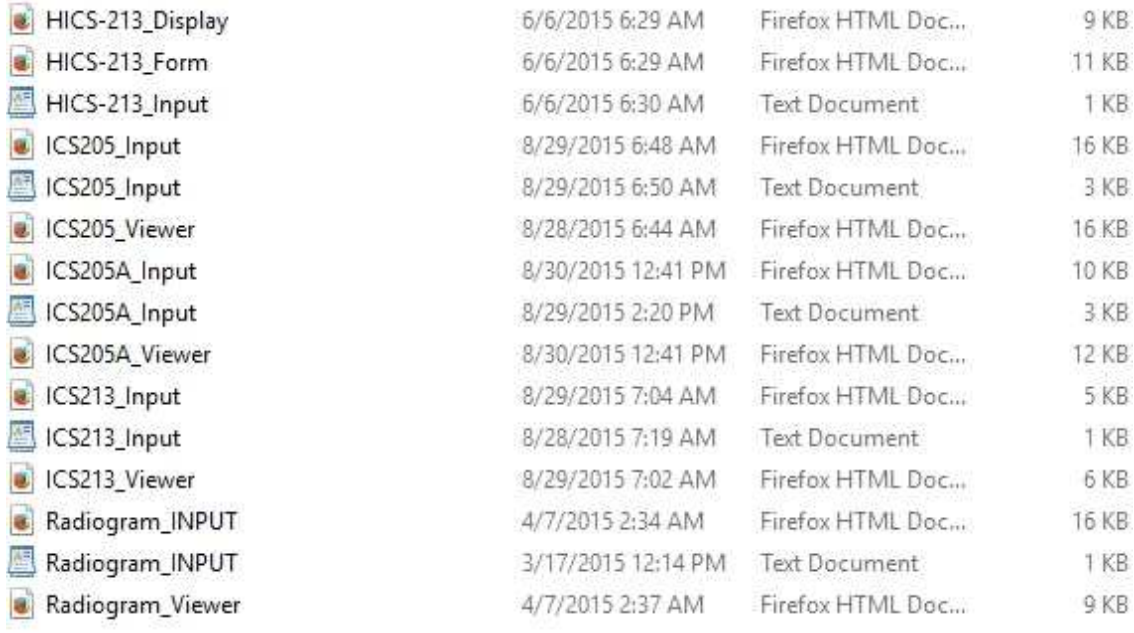

Under the Message pull down menu is *Set favorite templates.* Open this to bring up a menu to help establish three of your favorite templates for easy access, which you can change at any

time. The RMS Express help files can explain the other sub menus listed, but I would recommend not changing anything, unless you are sure of the results.

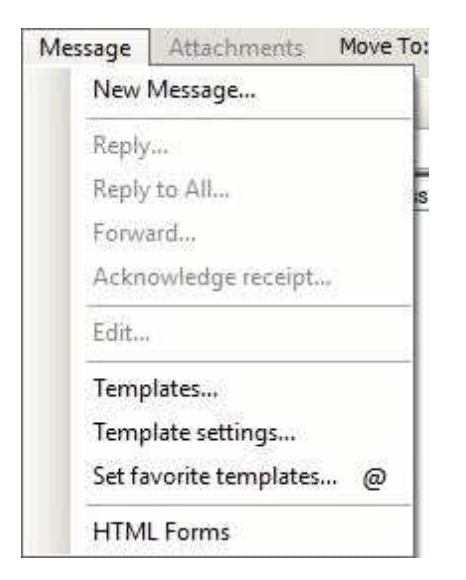

Here is the Set Favorite Template menu and you can see examples of how to pre-select your favorite templates. What you are doing is assigning a name to that templates associated text file.

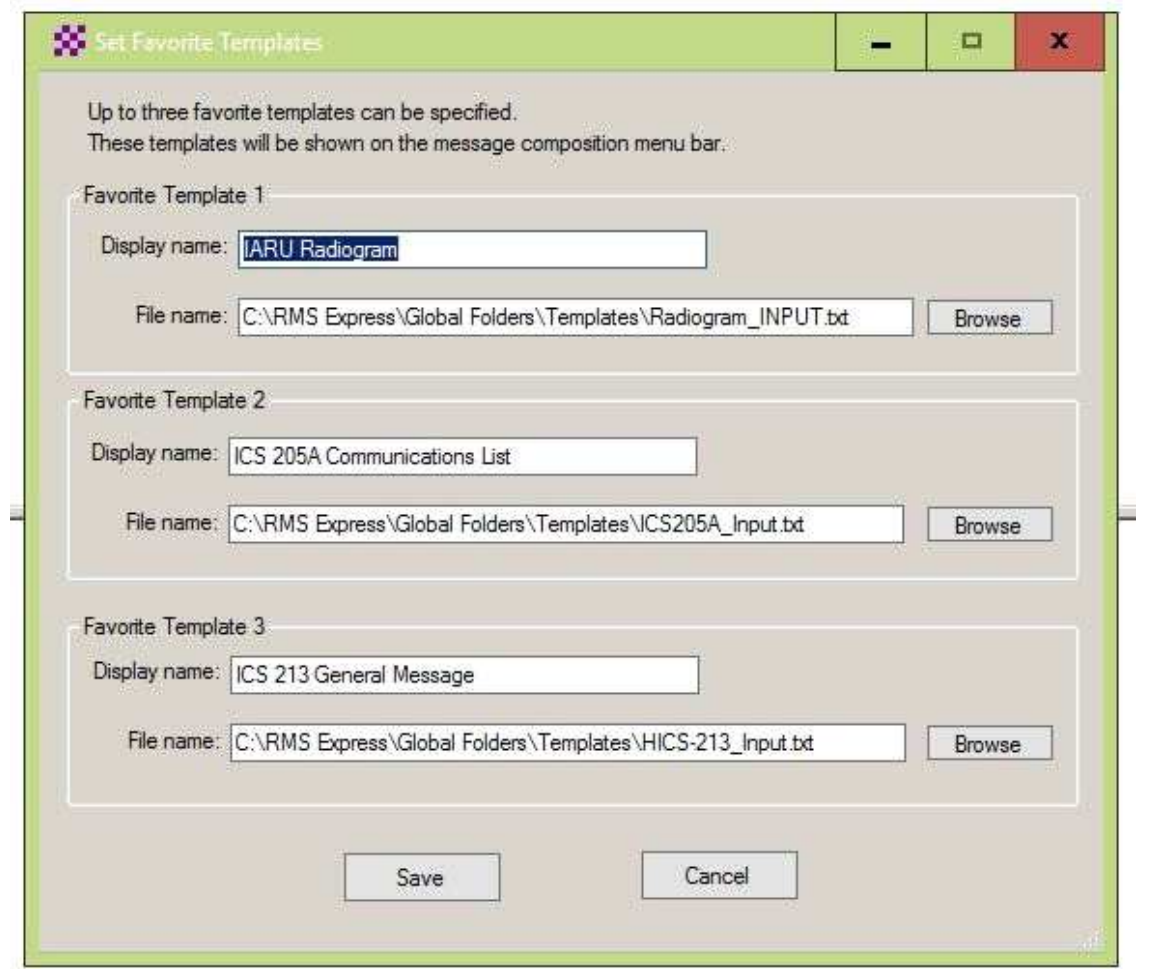

The favorite list is seen across the top bar of the *Enter a new message* screen, to the right of the *Select Template* shown in yellow. You can also use the *Select Template* button to see ALL installed templates beyond your favorite three, and select any for use.

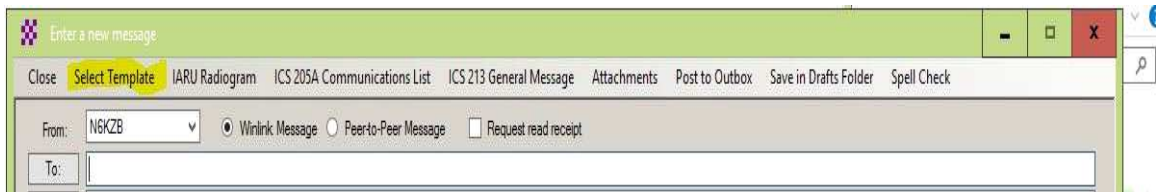

This is what you see when you use *Select Template* button. Just click on the one you need within this *Template Manager*. This is if what you want is not in your favorite three, or you choose not to use that option.

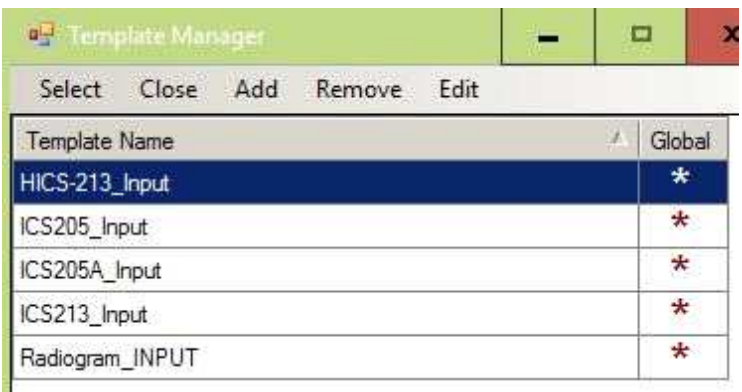

Now just fill in the data in the HTML entry form that pops up via your default browser. You have to try each form to see its features and then it becomes clear as to its data entry aspects.

When done, forms will have a **SUMBIT** button at the bottm, just click it. You may have to close your browser after you do this.

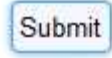

Now you will get the *Enter a new message* screen where you can add or modify the address fields or the subject line. DO NOT modify the data text info in the body as it is formatted according to the XML data file. But you can add lines above it such as extra instructions or information to send along in the body.

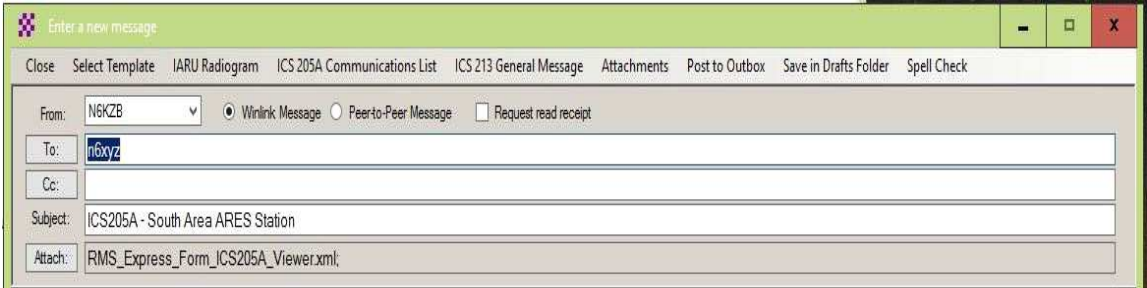

If this pops up be sure to click NO, and post your message.

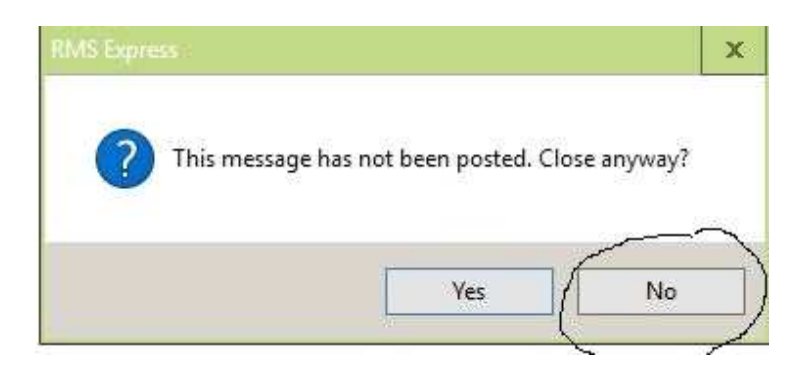

Now your message is posted and ready to send.

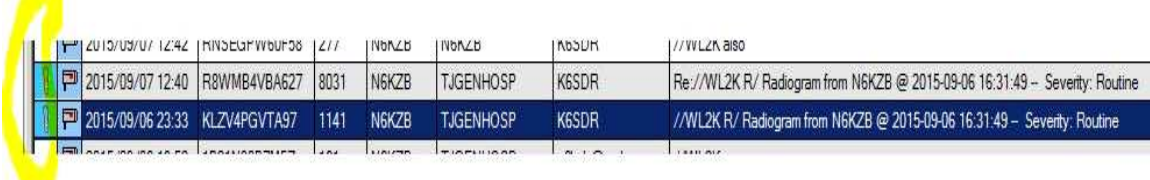

The HTML at the receivers end will pop up one time in their default browser. After that they have to click the *File paper clip icon* to the left of the message to see the HTML.

HTML files at this point can be printed, saved, or sent on in full HTML "larger" file size if desired. If the original message is forwarded to another RMS Express user, the data is again a small .xml file, and as long as the other end has the same template pack, they too will see the HTML file.

We suggest testing with a friend and send back and forth a few times. Once you see the process it becomes clear and easy to do.

Here is an example of the IARU RadioGram, by OE3VRW, sent by RMS Express to another RMS user with the template pack on his end.

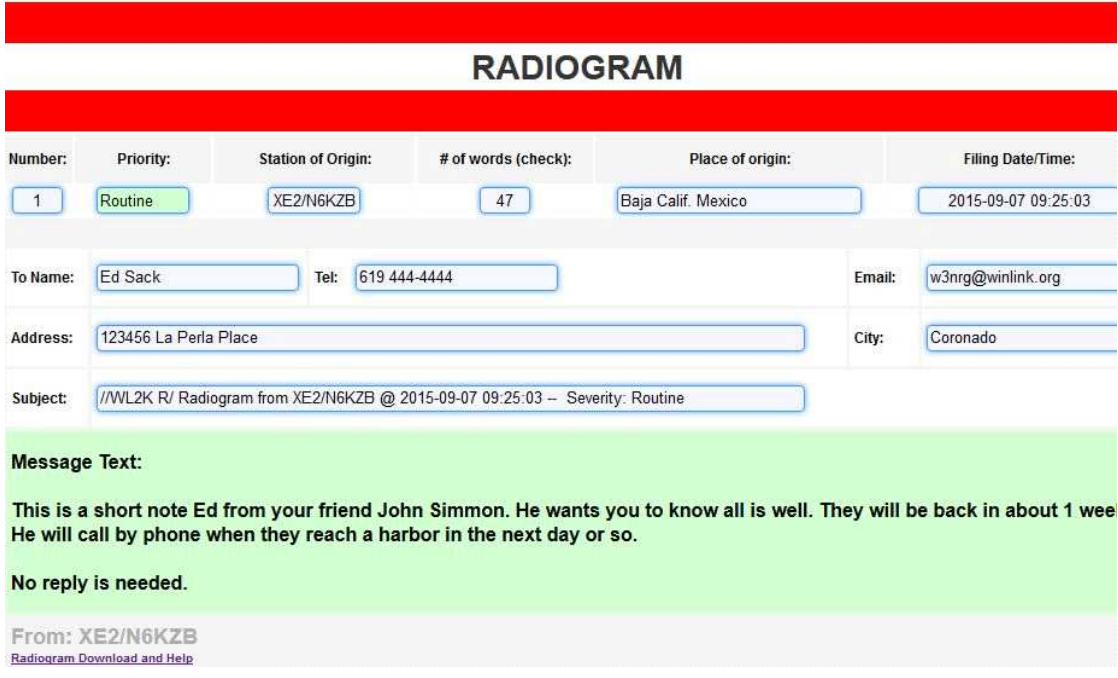

Hope you find these Winlink RMS Express template packs of use. Feel free to join the team to help create them if you have the talent, or submit for review what you have done.

n6kzb at outlook.com Adios, Mike Winlink Forms Manager